1

 **В този модул са описани промените и допълненията, направени във версия Hippocrates-GP 5.244!**

# **Разпечатайте указанията като кликнете на този надпис**

## • ВНИМАНИЕ! **АКТУАЛИЗИРАН ФОРМАТ НА XSD СХЕМА ЗА ОТЧИТАНЕ НА ИСКОВЕТЕ НА ОПЛ.**

За да подадете отчета към НЗОК, задължително се обновете с новата версия GP 5.244 и тогава генерирайте отчета за месец Април!

Задължително изпращайте имунизациите в НЗИС, защото вече ще влизат в отчета само и единствено ако имат НРН номер!

Във връзка с Договор № РД-НС-01-2-1 от 20 февруари 2024 г. за изменение и допълнение на Националния рамков договор за медицинските дейности между Националната здравноосигурителна каса и Българския лекарски съюз за 2023 – 2025 г. (Анекс), считано от 01.04.2024 г. влизат в сила следните промени:

 Създава възможност с един амбулаторен лист (бланка МЗ-НЗОК № 1) по време на профилактичен преглед да се отчитат имунизациите по национални програми по чл. 82, ал. 2, т. 3 от Закона за здравето и имунизациите срещу COVID-19 при изпълнителите на ПИМП.

#### • Справки->Отчет НЗОК (ново)

- Актуализиран XML файл спрямо новите изисквания.

Напомняме, че в Справки->Отчет НЗОК->Разширена проверка има валидация с код 200 "Неизпратени имунизации в НЗИС след 31.05.22 "Чл. 206а."".

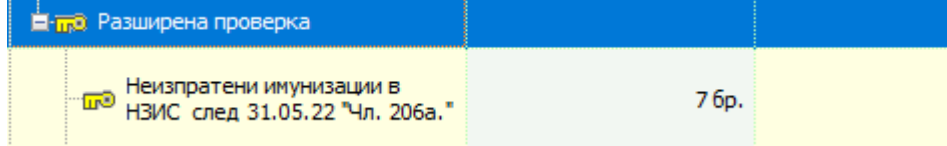

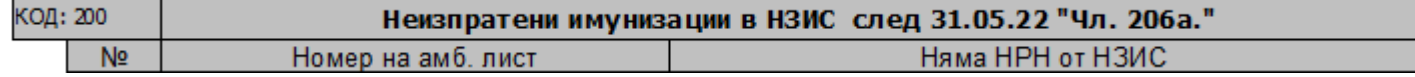

Ако маркирате такъв номер на лист, вляво на екрана ще се позиционира върху листа към който е издадена имунизацията.

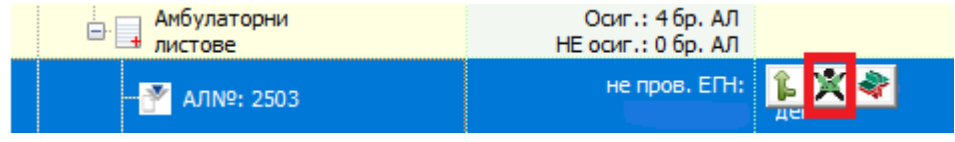

Ако е отворен модул Прегледи и натиснете бутона Х, ще се позиционира на съответния амбулаторен лист в Прегледи.

#### • Прегледи-> НЗИС-Бели рецепти

Добавена е възможност за добавяне на шаблони за бялата рецепта. След като сте записали рецептата, натиснете следния бутон "Запази като шаблон".

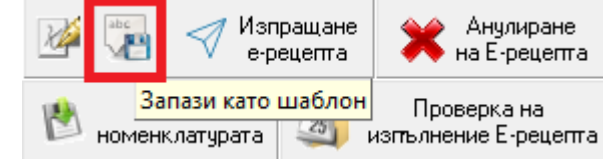

#### Въведете "Категория" на шаблона и натиснете бутона "ОК":

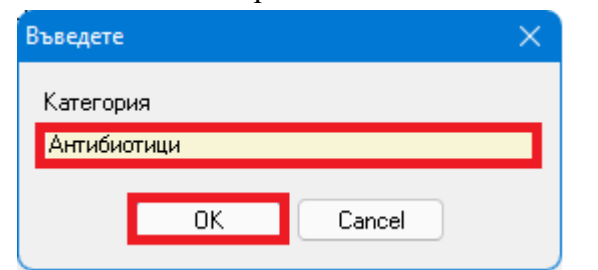

За да използвате вече записания шаблон, натиснете бутона "Нова" за издаване на нова рецепта и изберете бутона "Избери шаблон":

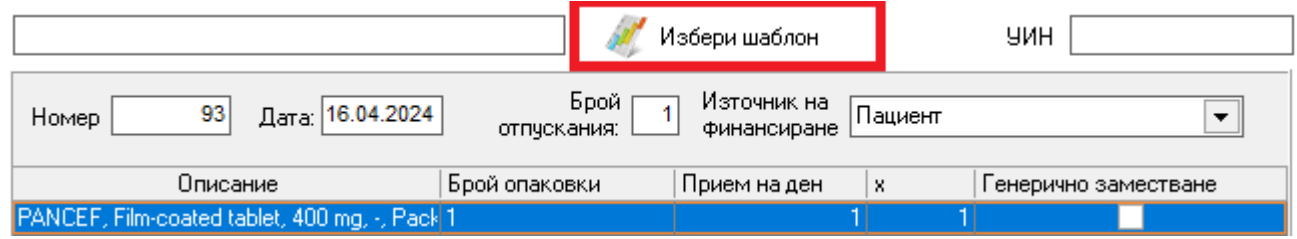

Ще се визуализира прозорец със списък на всичките запазени шаблони. Маркирайте желания шаблон и натиснете бутона "Избери".

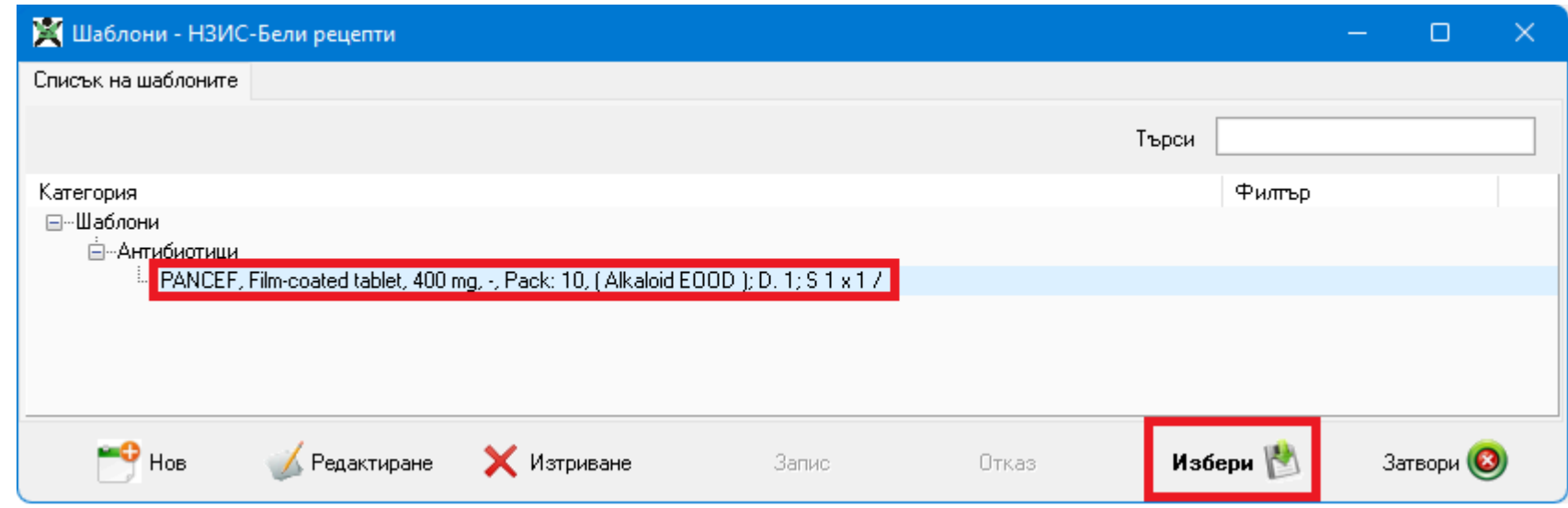

На рецептата ще се заредят лекарствата запазени в избрания шаблон.

Добавена е възможност да се редактира вече записан шаблон. Маркирайте шаблона, натиснете бутона Редактиране и изберете какво точно искате да промените. Примерно за да промените D (брой опаковки), маркирайте реда и натиснете от клавиатурата клавиша F2. Променете желаната стойност и натиснете бутона Запис.

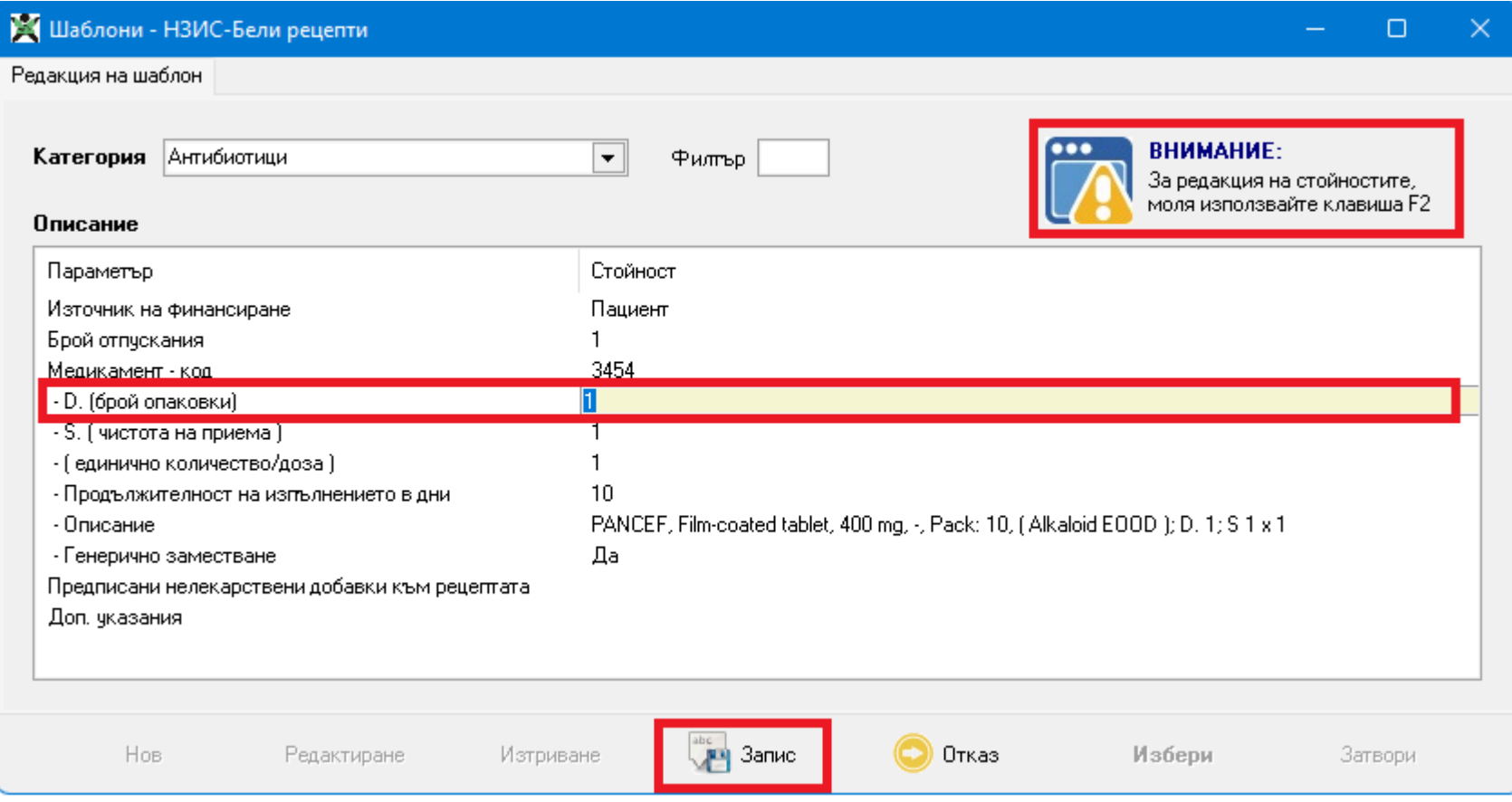

### • Прегледи-> Бързо известие

Добавено е поле за избор от падащо меню на възможен/вероятен/потвърден случай.

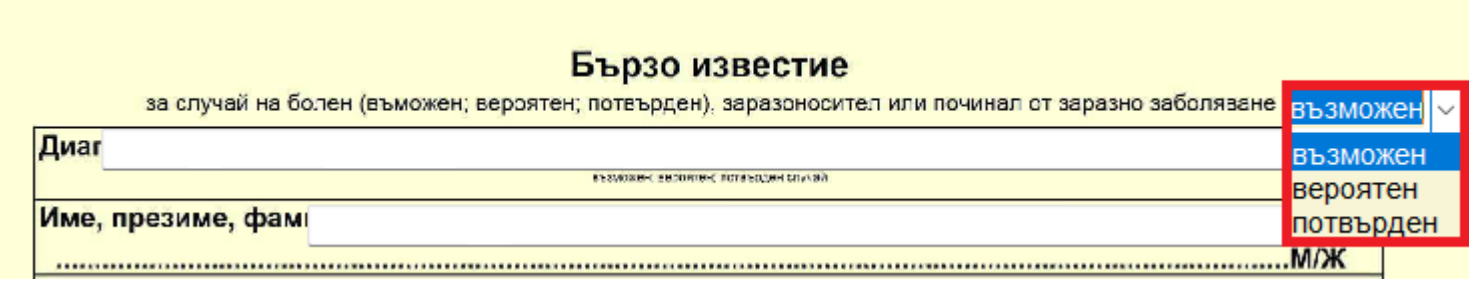

Избраното от падащото меню се разпечатва на бланката.

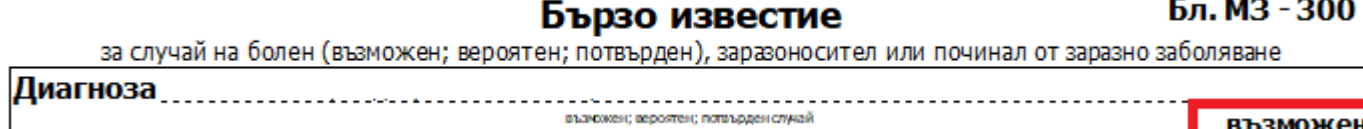

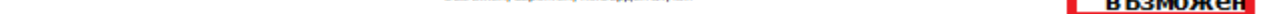

## • Справки-> Готови справки

Добавена е следната справка: Имунизации->Извършени е-имунизации за период II. Справката изкарва въведените е-имунизации, които са издадени за периода.